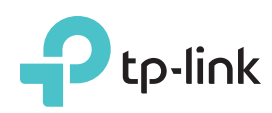

# Quick Installation Guide

Archer C5400

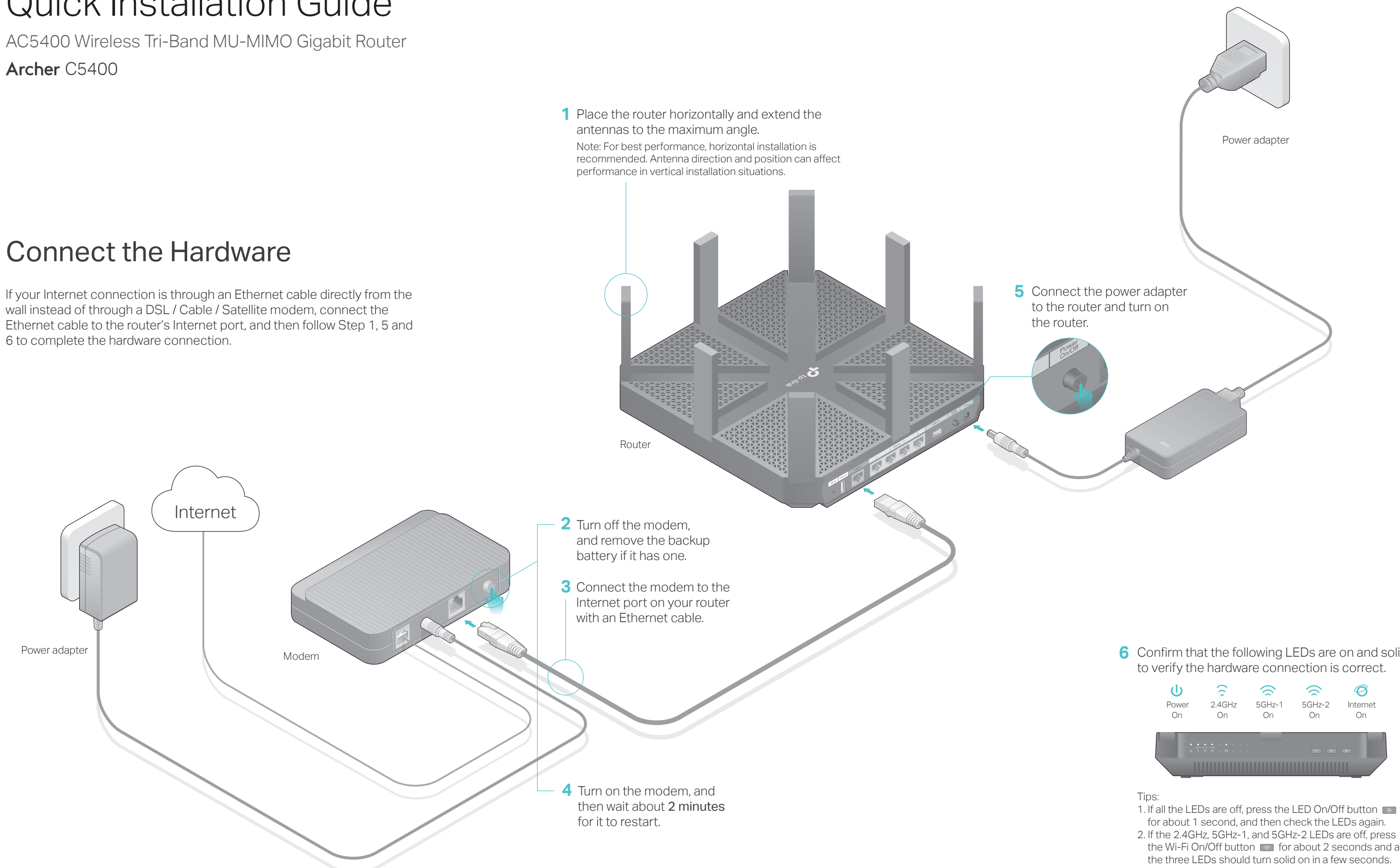

**6** Confirm that the following LEDs are on and solid the results of a second solid the contract.

- 
- 2. If the 2.4GHz, 5GHz-1, and 5GHz-2 LEDs are off, press the Wi-Fi On/Off button  $\blacksquare$  for about 2 seconds and all the three LEDs should turn solid on in a few seconds.

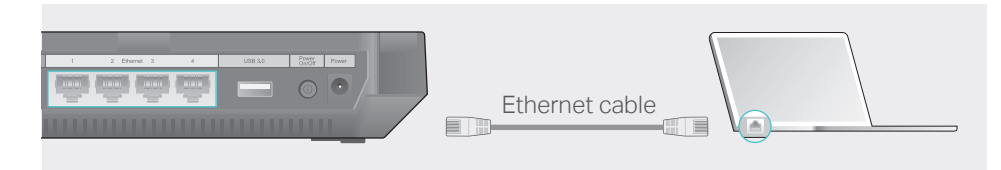

## Configure via Web Browser

## **Wired**

## **Wireless**

## 1. Connect your computer to the router (Wired or Wireless)

Turn off the Wi-Fi on your computer and connect the devices as shown below.

Find the SSID (network name) **a** and Wireless Password printed on the label at the bottom of the router.

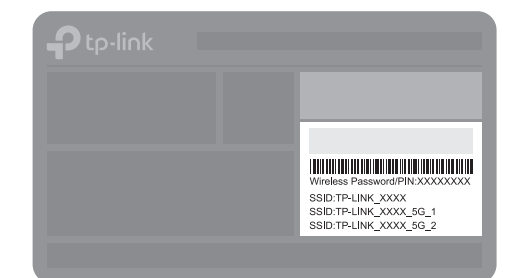

Click the network icon of your computer or go to Wi-Fi Settings of your **b** smart device, and then select the SSID to join the network.

Launch a web browser, and enter http://tplinkwifi.net or **A** http://192.168.0.1 in the address bar. Use admin for both username and password, and then click Login.

Note: If the login window does not appear, please refer to FAQ > Q1.

## 2. Configure the router using a web browser

Create a new username and password and click Confirm. Then follow the **B** step-by-step instructions of the Quick Setup to complete the initial configuration.

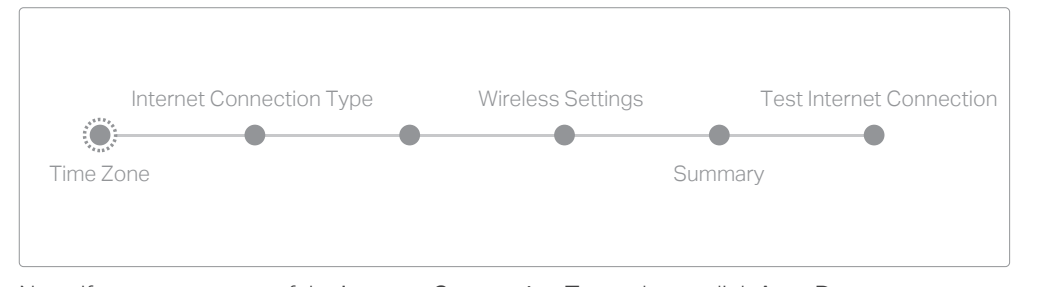

Note: If you are not sure of the Internet Connection Type, please click Auto Detect.

## (:) Enjoy the Internet!

Moreover, the TP-LINK router supports various features, including Guest Network, Parental Controls, Access Control and more. For details, please refer to the User Manual at www.tp-link.com.

## Tether App

- Check if the Internet is working properly by connecting a computer directly to the modem using an Ethernet cable. If it is not, contact your Internet Service Provider.
- Log in to the web management page of the router, and go to the Basic > Network Map page to check whether the Internet IP address is valid or not. If it is, please run the Quick
- Setup again; otherwise, recheck the hardware connection.
- Reboot your router and try again.
- For cable modem users, log in to the web management page of the router. Go to Advanced > Network > Internet > MAC Clone, select Use Current Computer MAC Address and click Save. Then reboot both the modem and the router.

The TP-LINK Tether app provides a simple, intuitive way to access and manage your router. You can block unwelcome devices, set up Parental Controls, configure your wireless settings and more.

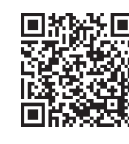

Scan the QR code to download the TP-LINK Tether app from the Apple App Store or Google Play.

## FAQ (Frequently Asked Questions)

## Q1. What can I do if the login page does not appear?

- If you have enabled the Password Recovery function of the router, click Forgot password? on the login page and then follow the instructions to reset the username and password to admin.
- Alternatively, refer to FAQ > Q3 to reset the router, and then use the default admin (all lowercase) for both username and password to log in.
- Note: For more information about Password Recovery feature, please refer to the User Manual at www.tp-link.com.
- If the computer is set to a static or fixed IP address, change the setting to obtain an IP address automatically.
- Verify that http://tplinkwifi.net is correctly entered in the web browser. Alternatively, enter http://192.168.0.1 or http://192.168.1.1 in the web browser and press Enter.
- Use another web browser and try again.
- Reboot your router and try again.
- Disable then re-enable the network adapter being used.

## Q2. What can I do if I cannot access the Internet?

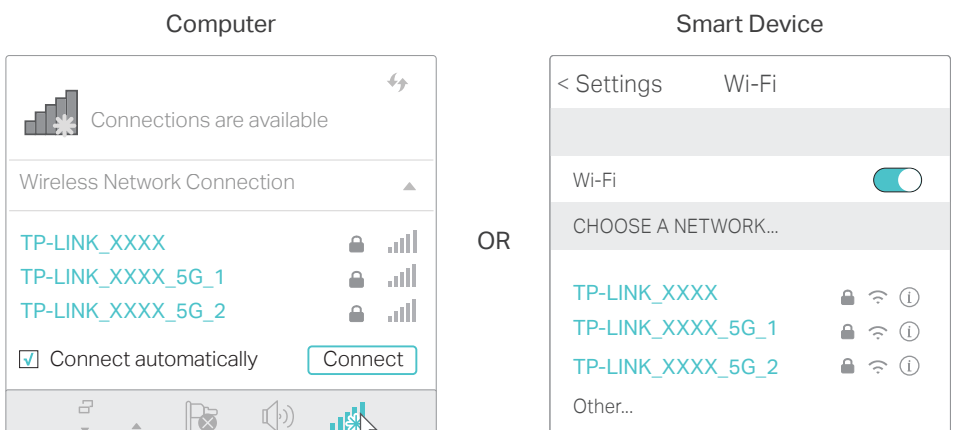

## Q3. How do I restore the router to its factory default settings?

With the router powered on, press and hold the Reset button on the back until the Power LED blinks, and then release the button.

Log in to the web management page of the router. Go to Advanced > System tools > Backup & Restore, and click Factory Restore. The router will restore and reboot automatically.

### Q4. What can I do if I forgot my web management password?

## Q5. What can I do if I forgot my wireless network password?

The factory default wireless password is printed on the label at the bottom of the router. Connect a computer directly to the router using an Ethernet cable. Log in to the router's web management page, and go to Basic > Wireless to obtain or reset your wireless password.

### If your questions are not listed here, please refer to the support page at www.tp-link.com.

## USB Features

Use the USB ports for media sharing, storage sharing and printer sharing across your local network. You can also set up an FTP server to access your files remotely through the Internet.

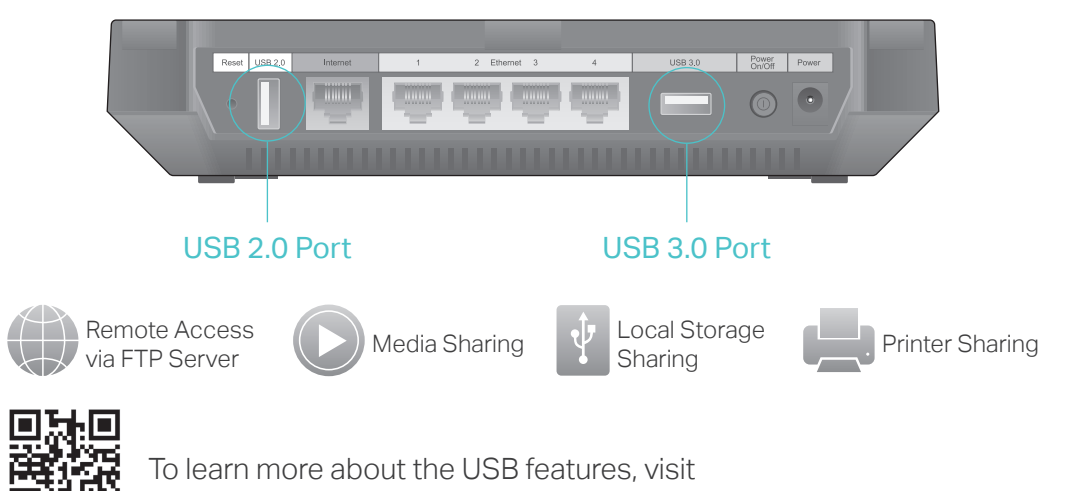

**http://www.tp-link.com/app/usb**, or simply scan the QR code.

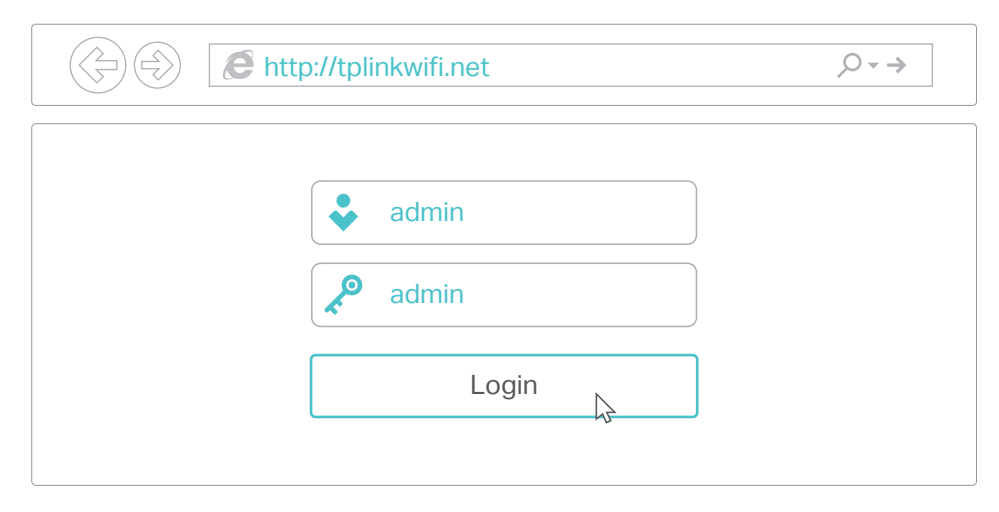